# **「e等公務園學習平臺」**

# **營業衛生管理員**

# **線上課程操作手冊**

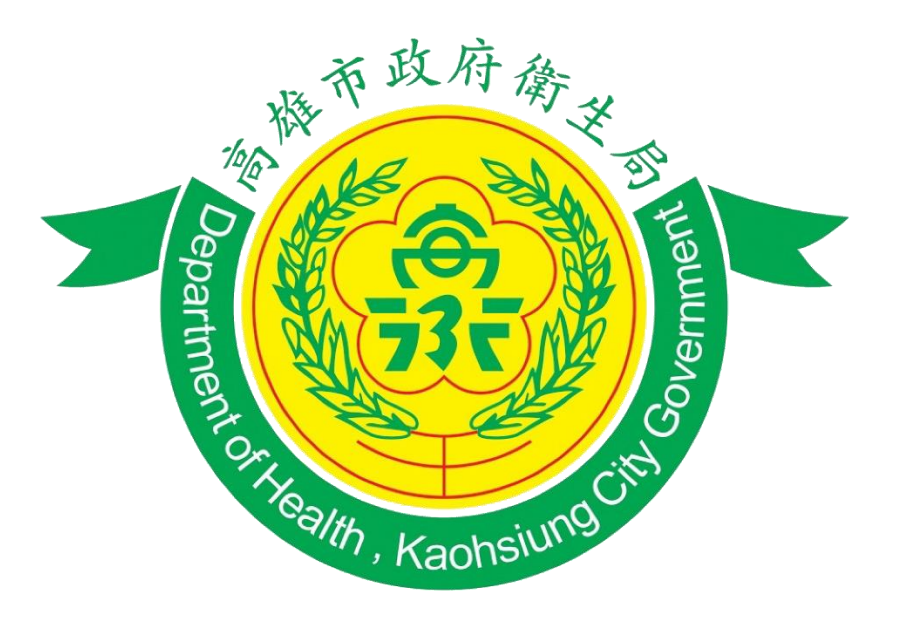

# **高雄市政府衛生局**

- 一、課程說明
- 二、課程表
- 三、操作流程圖
- 四、操作步驟
	- (一) 進入線上學習平台
	- (二) 登入會員
	- (三) 選擇課程
	- (四) 開始上課
	- (五) 列印證書
- 五、故障排解

一、課程說明:依據高雄市營業衛生輔導暫行辦法第5條略以,營 業場所負責人應指定專人為衛生管理員,...應於擔任職務前取 得主管機關或其審查認可機構核發之衛生管理證書。衛生管理 員於從業期間,每二年應接受四小時教育訓練,故規劃本系列 課程。

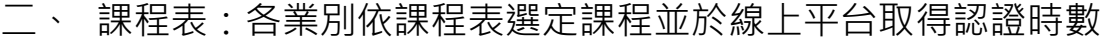

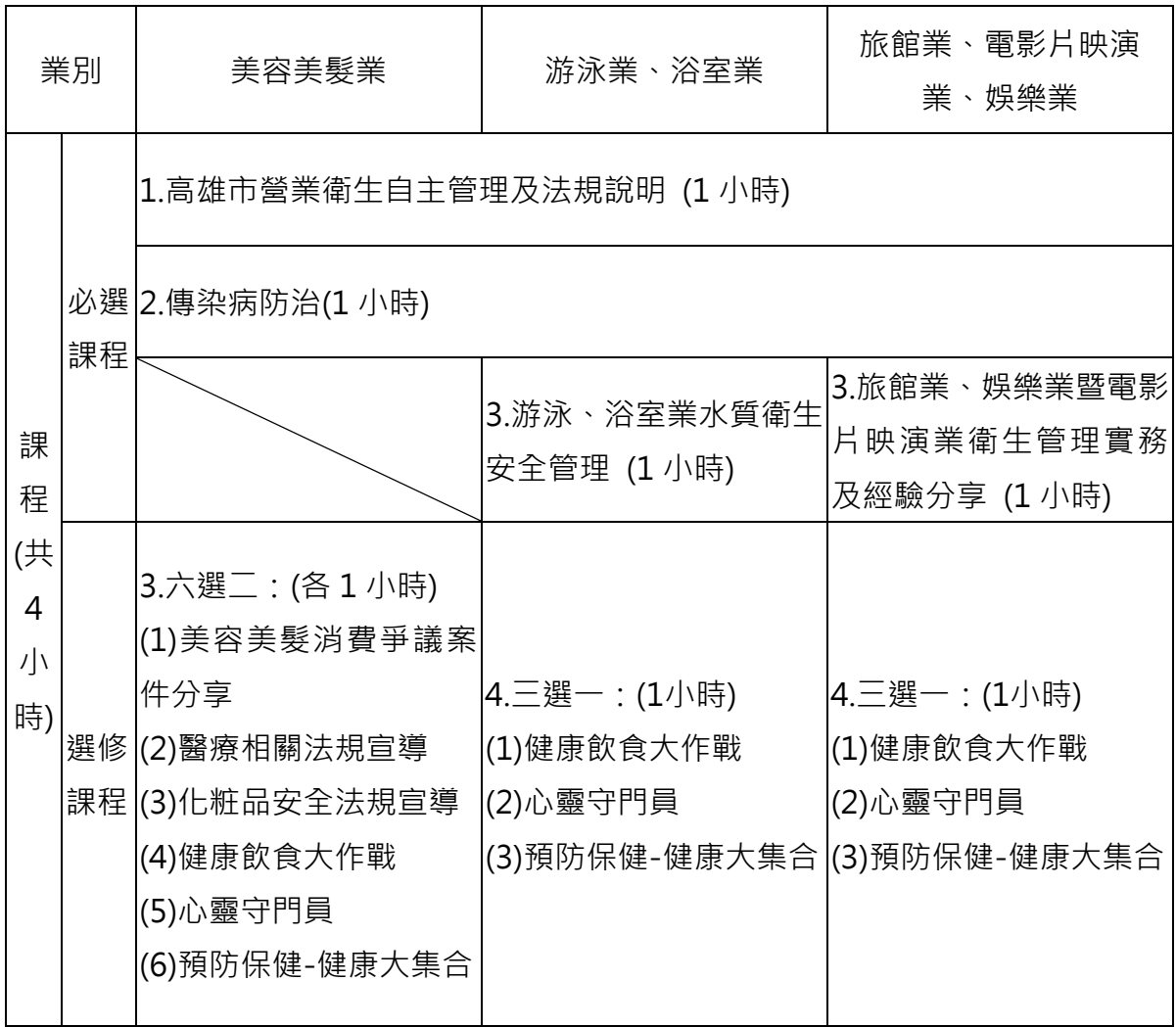

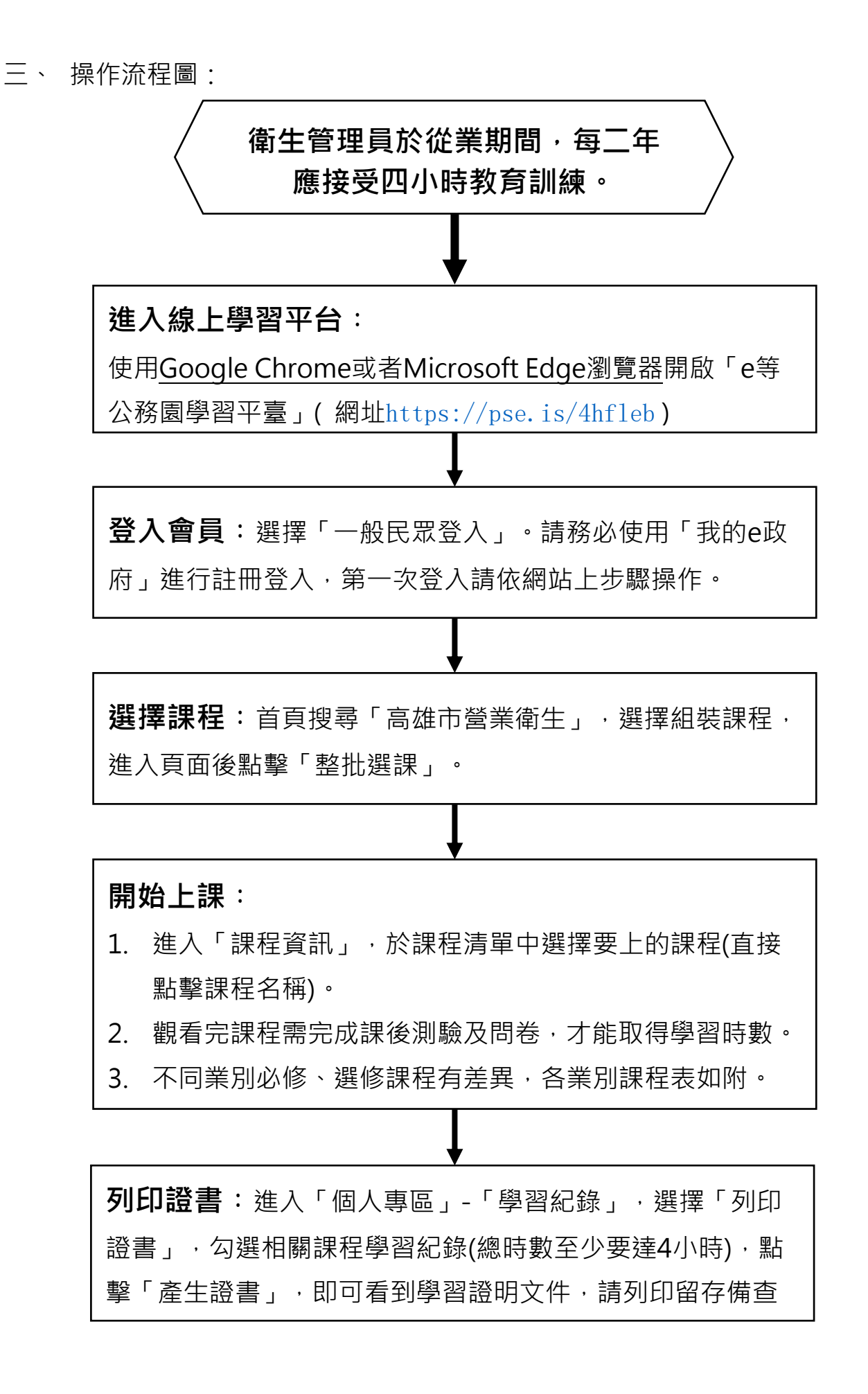

- 四、 操作步驟
	- (一) 進入線上學習平台:請使用**Google Chrome**或者 Microsoft Edge**瀏覽器**開啟並登錄「e等公務園+學習平 臺」,網址:

<https://elearn.hrd.gov.tw/mooc/index.php>

# (二) 登入會員

1. 首頁按「登入」

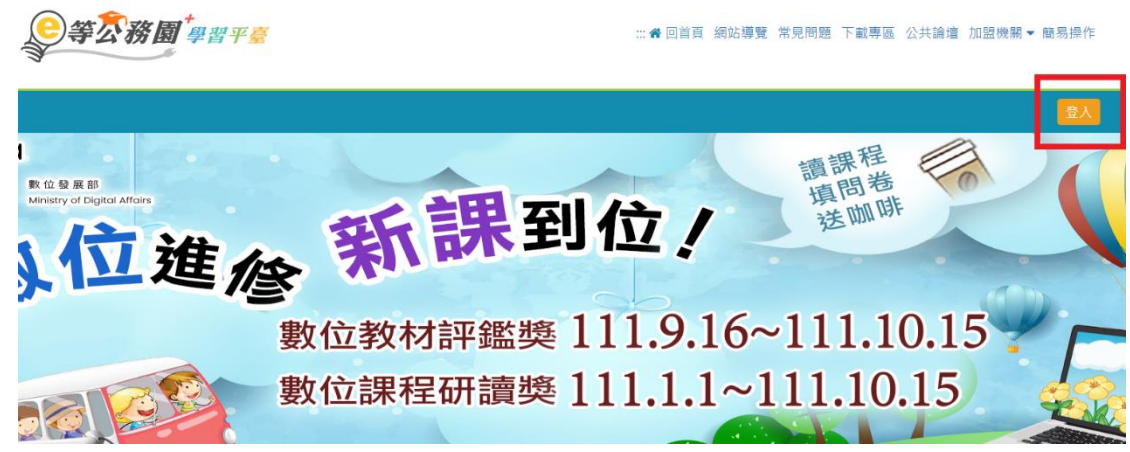

2. 選擇「我的e政府」帳號登入於本平臺學習,後續列印 證書可顯示姓名與身份證字號。

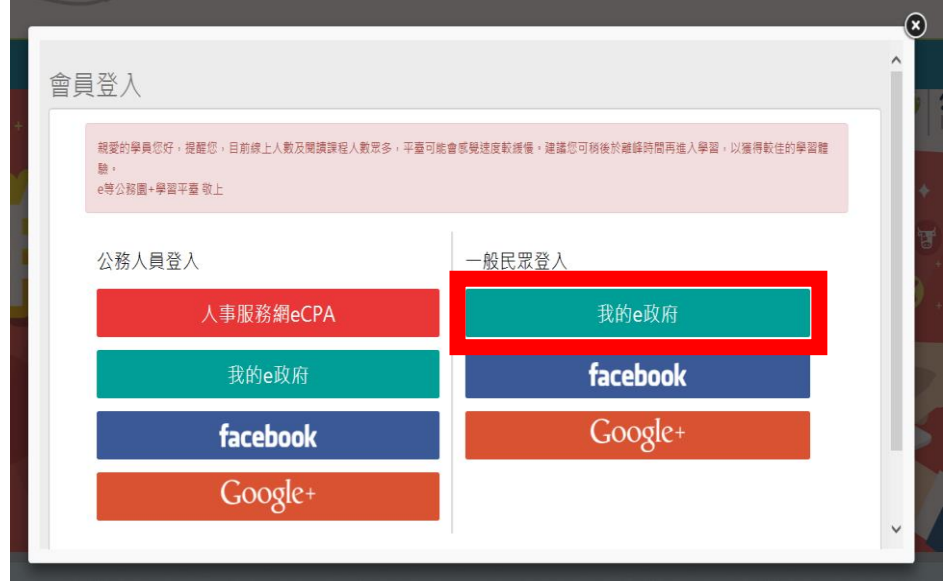

3. 登入我的e政府

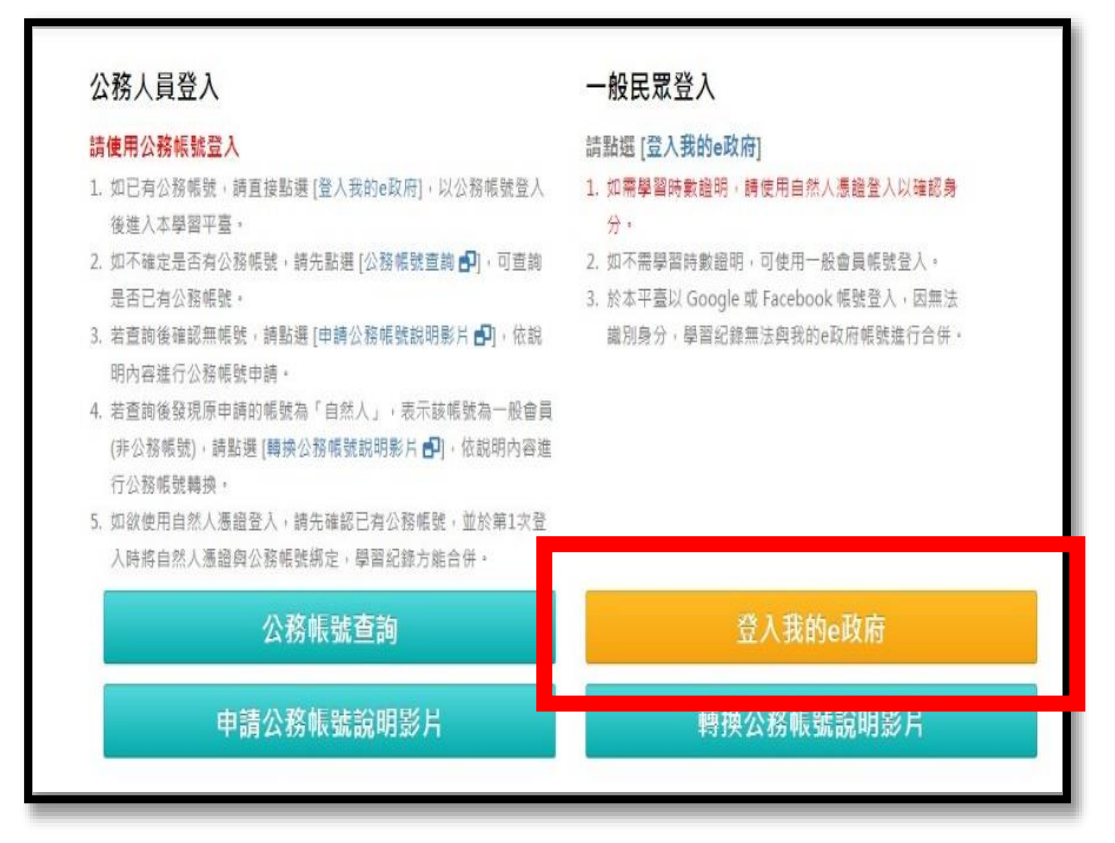

4. 加入會員

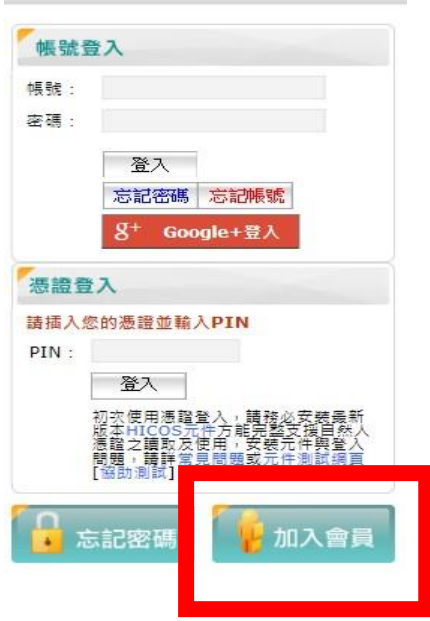

5. 選 擇 **「 申 請 一 般 會 員 」 :** 將step1、step2(打\*的 部分)填寫完後→勾選「我願意提供更多個人資料以得 到更多電子化政府個人化服務」→填寫step3之進階資 料提供→step5輸入驗證碼→step6勾選「我已詳細閱

讀並同意服務條款和隱私權保護政策」→按「建立我 的帳戶」

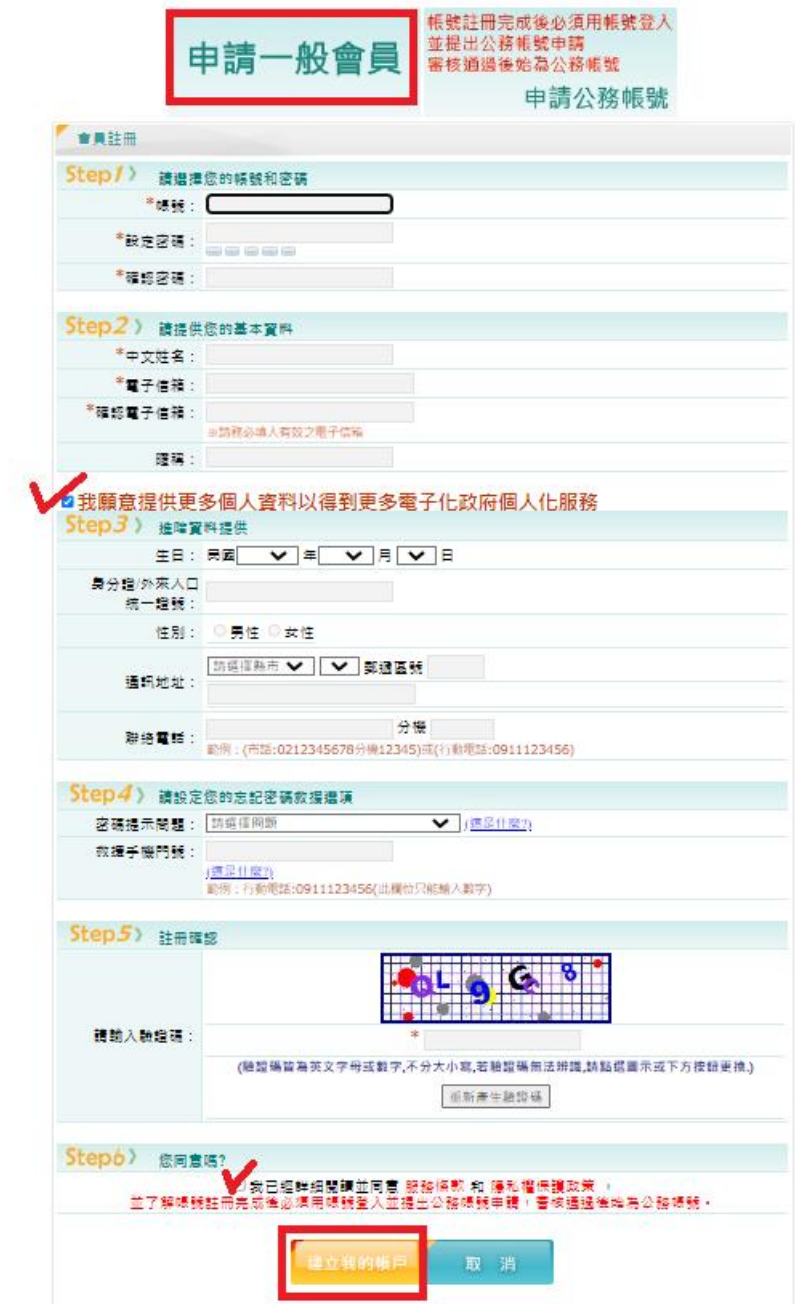

6. 以帳號密碼重新登入e等公務園+學習平臺-我的e政府

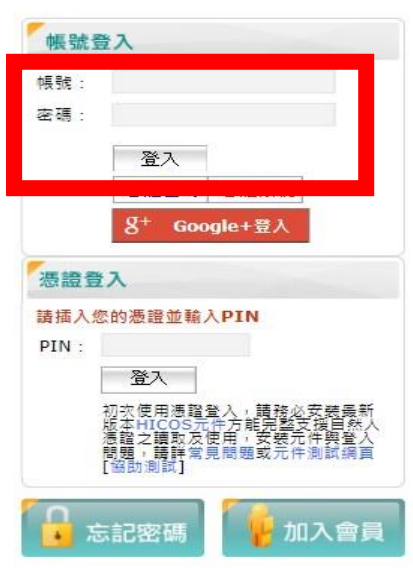

- (三) 選擇課程
	- 1. 將網頁下拉至搜尋頁面,輸入關鍵字「**高雄市營業衛 生」接著按下紅色的「開始查詢」**

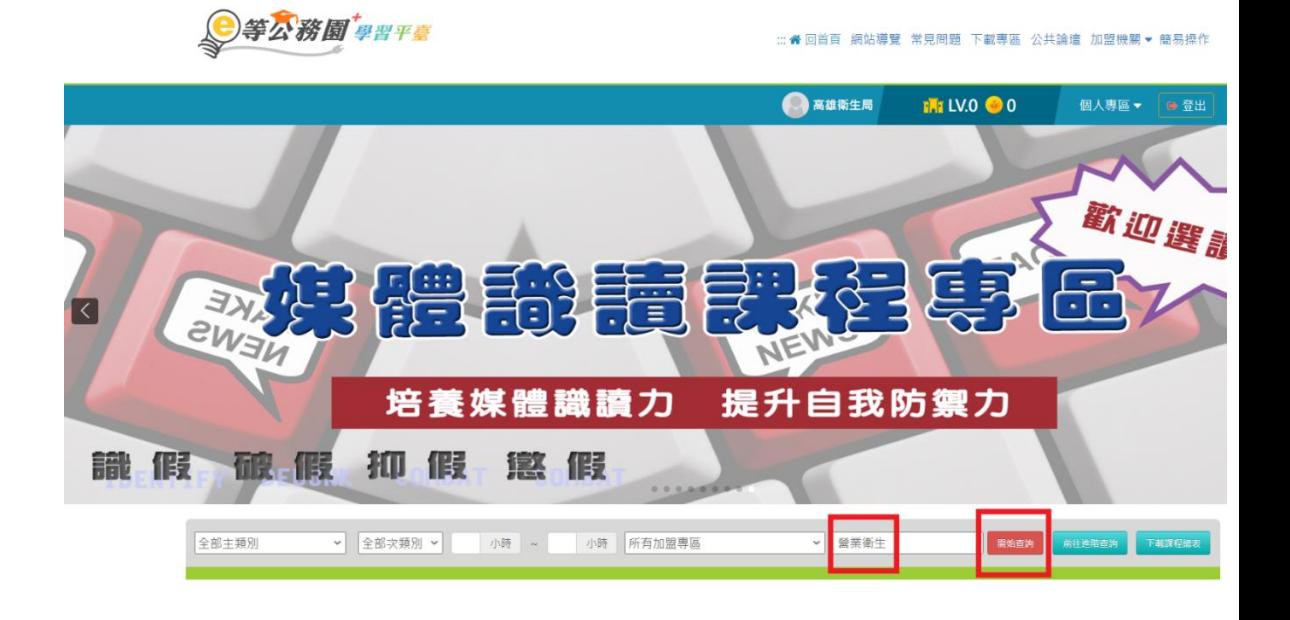

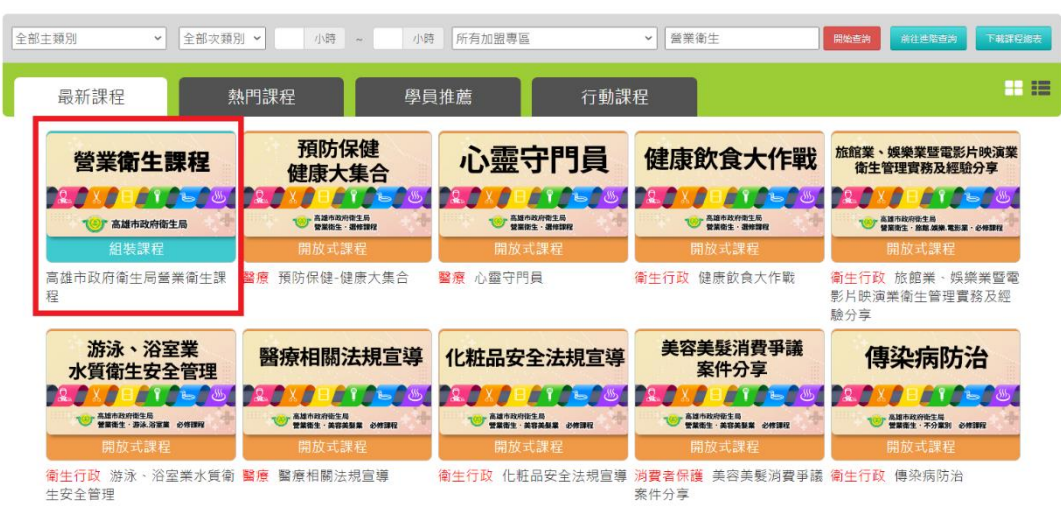

2. 選擇「高雄市政府衛生局營業衛生課程」之組裝課程

3. 整批選課

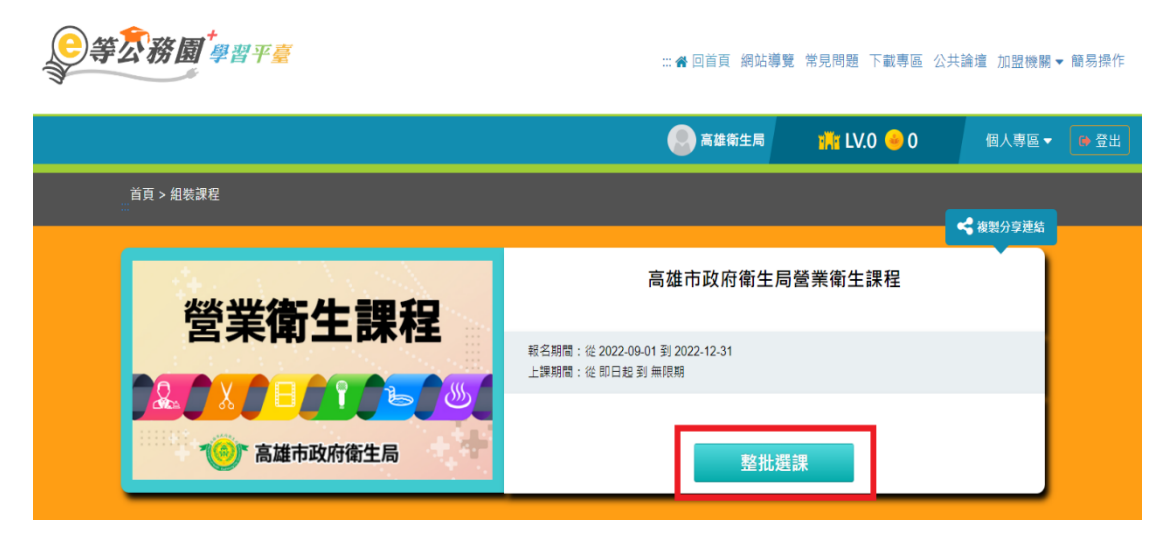

4. 確定報名此課程

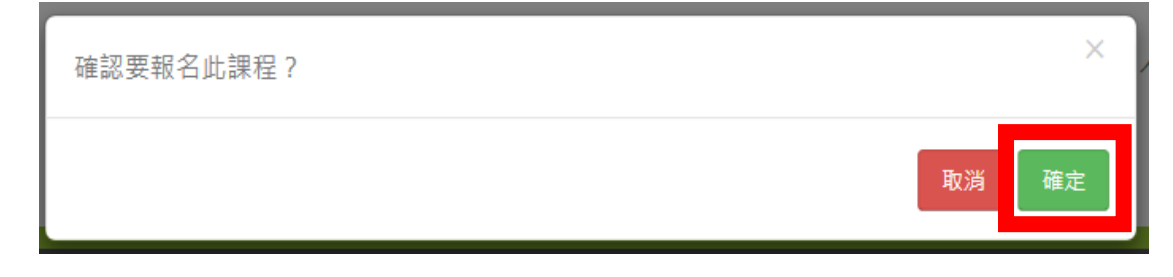

5. 按「課程資訊」

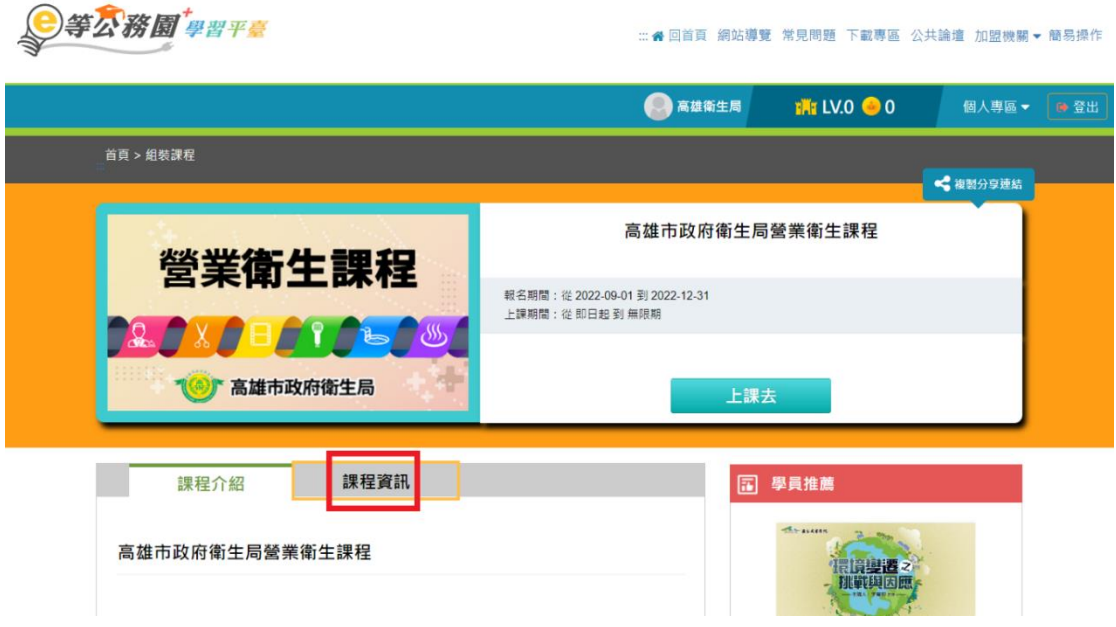

#### 6. 從課程清單**依課程表**選擇課程

高雄市政府衛生局營業衛生課程

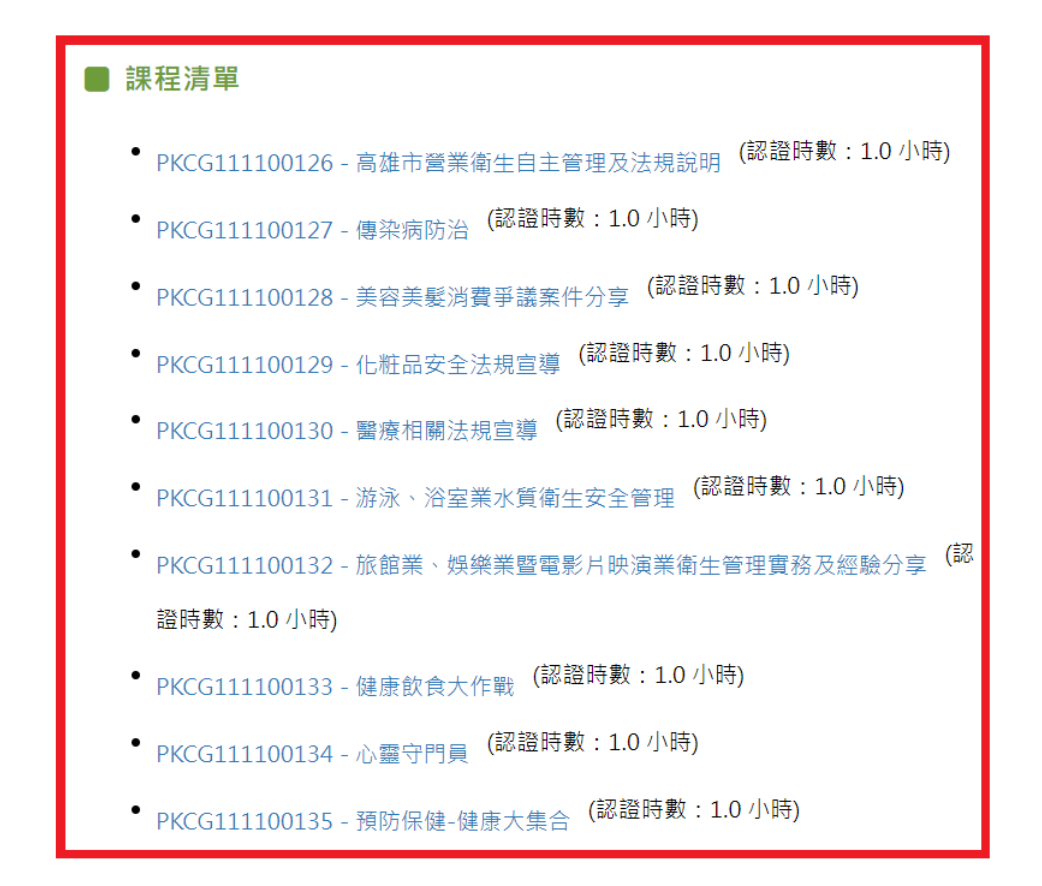

7. 點選要上的課程

高雄市政府衛生局營業衛生課程

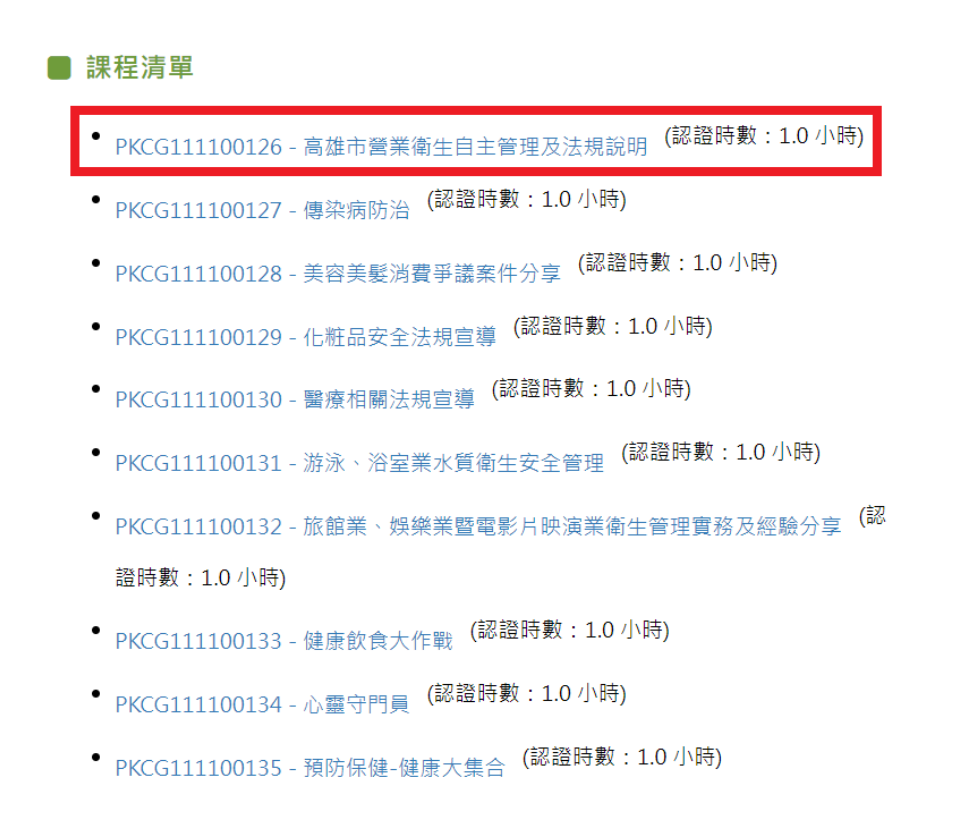

### 8. 按「上課去」(例: 高雄市營業衛生自主管理及法規說明)

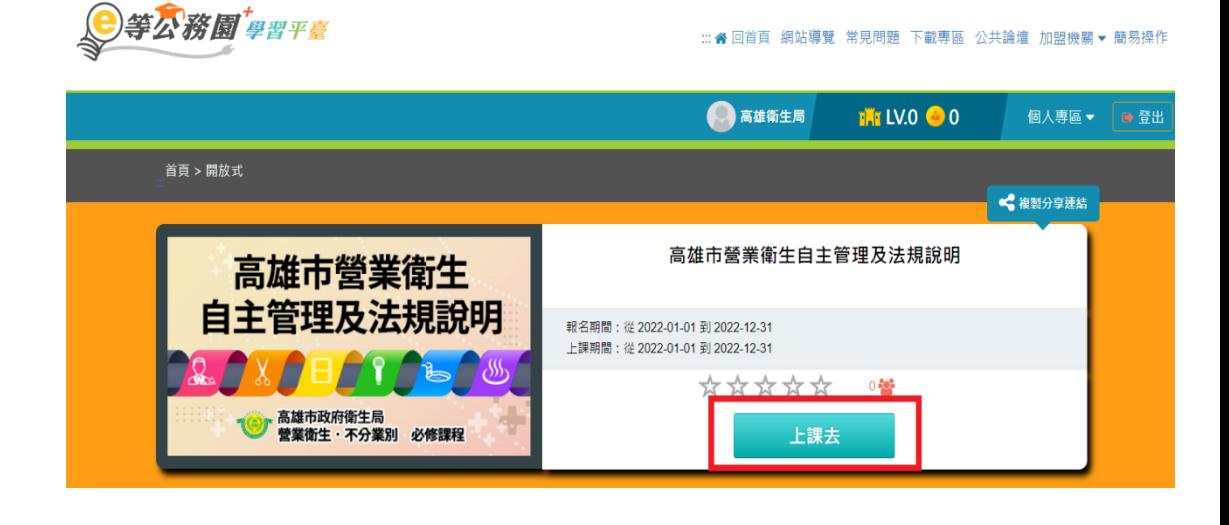

### (四) 開始上課

1. 確認「環境檢測」結果皆顯示OK

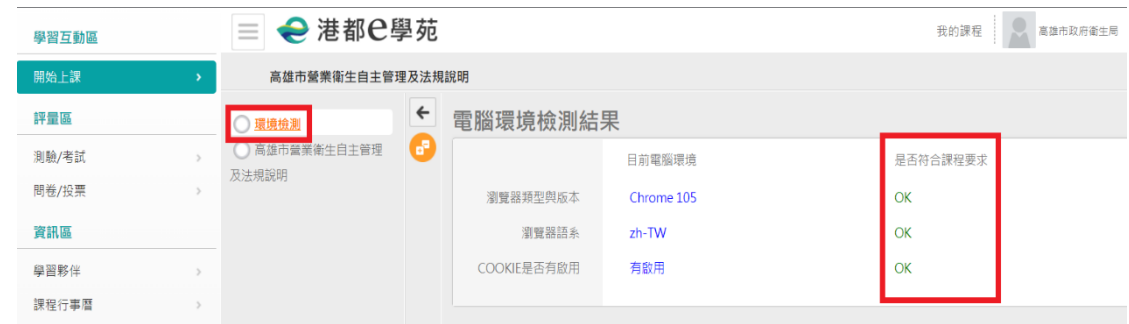

#### 2. 點選課程名稱並按播放即可開始上課

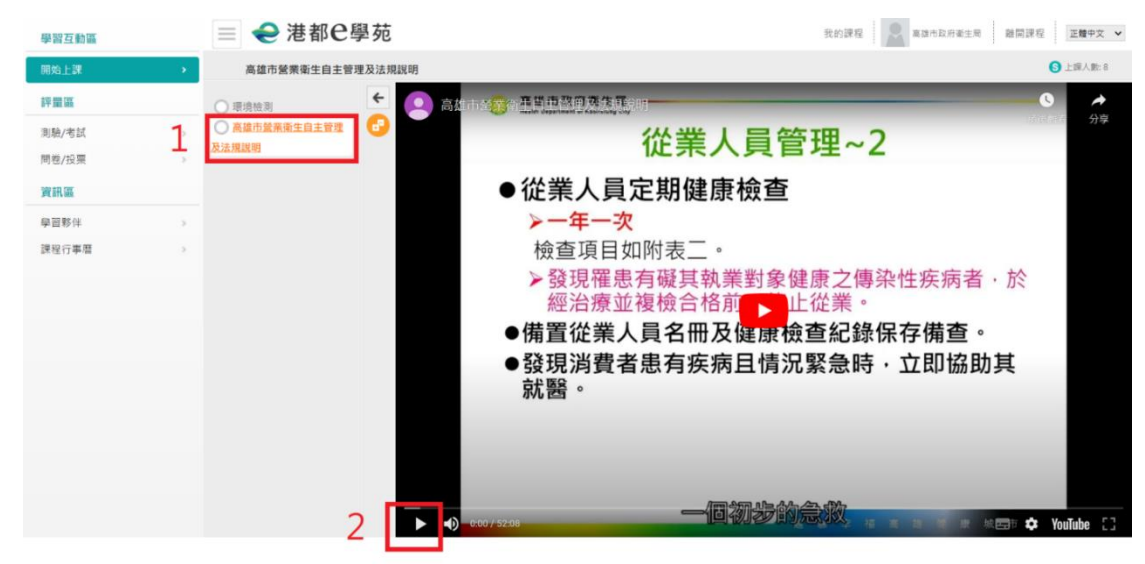

- 3. 每堂課程結束後, 接著完成考試
	- (1) 點擊左邊欄位中的「測驗/考試」

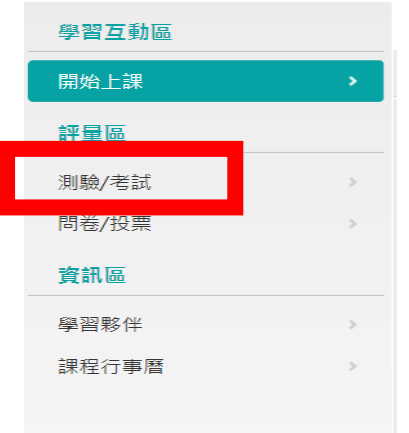

### (2) 按「進行測驗」開始考試

驗)」

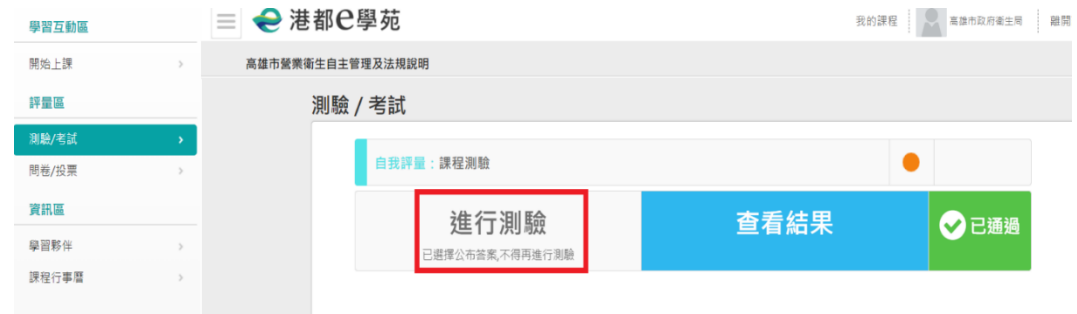

# (3) 檢查答案若不再更動,按「公布答案(不再進行測

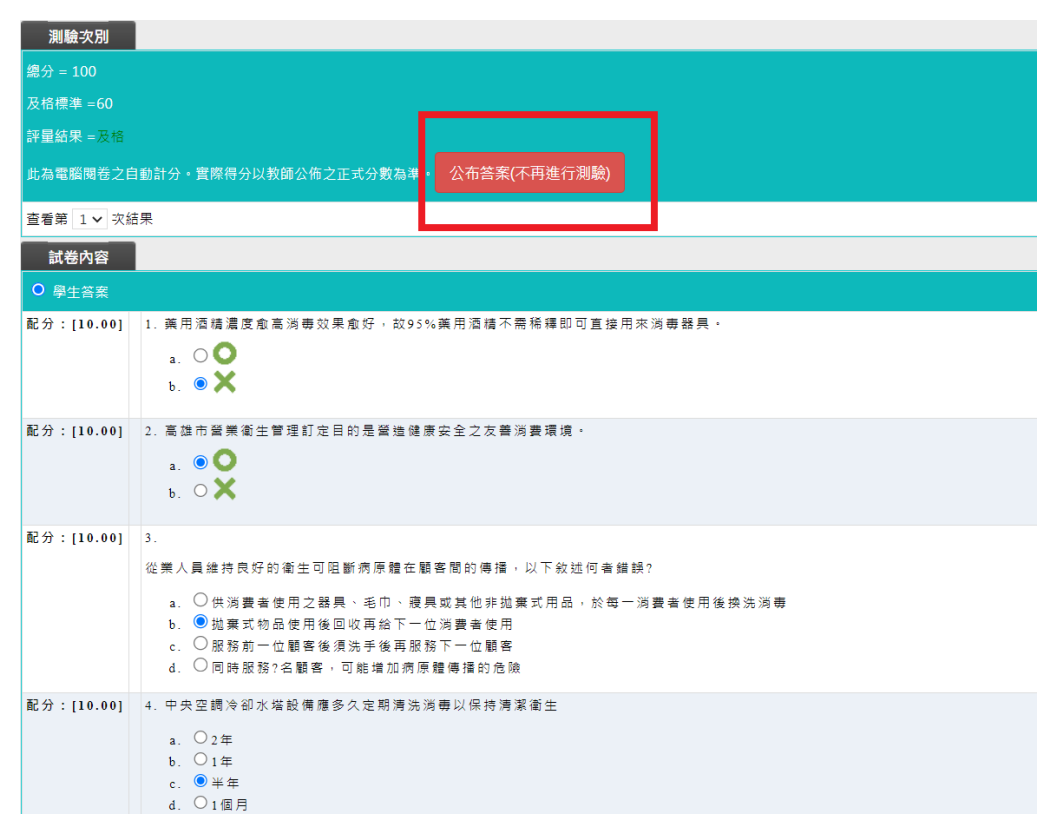

## (4) 分數達60分以上,顯示「已通過」

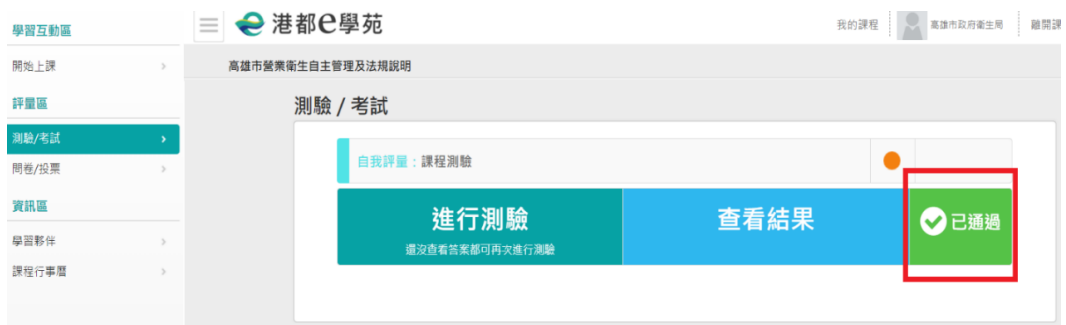

- 4. 完成測驗後,接著填寫問卷
	- (1) 點擊左邊欄位中的「問卷/投票」

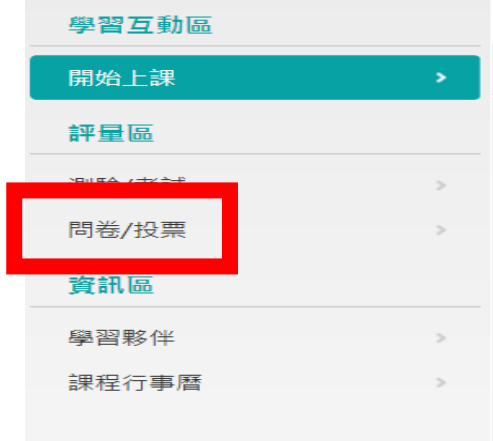

# (2) 按「填寫問卷」開始填寫

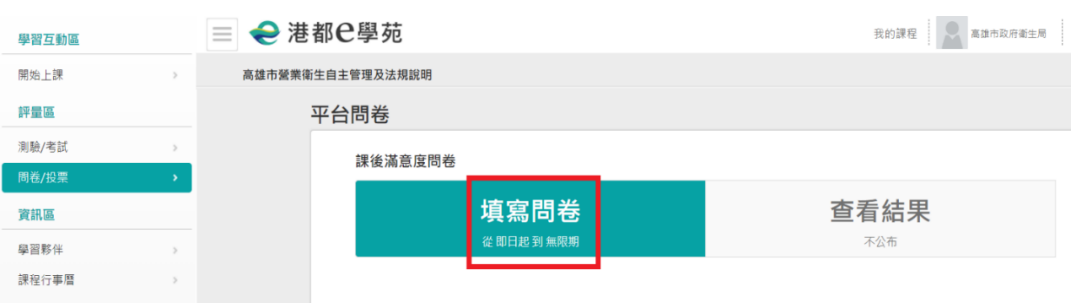

(3) 完成問卷後, 按「確定繳交」(注意:問卷第5及第6項 若無意見請填入「無」,不可空白)

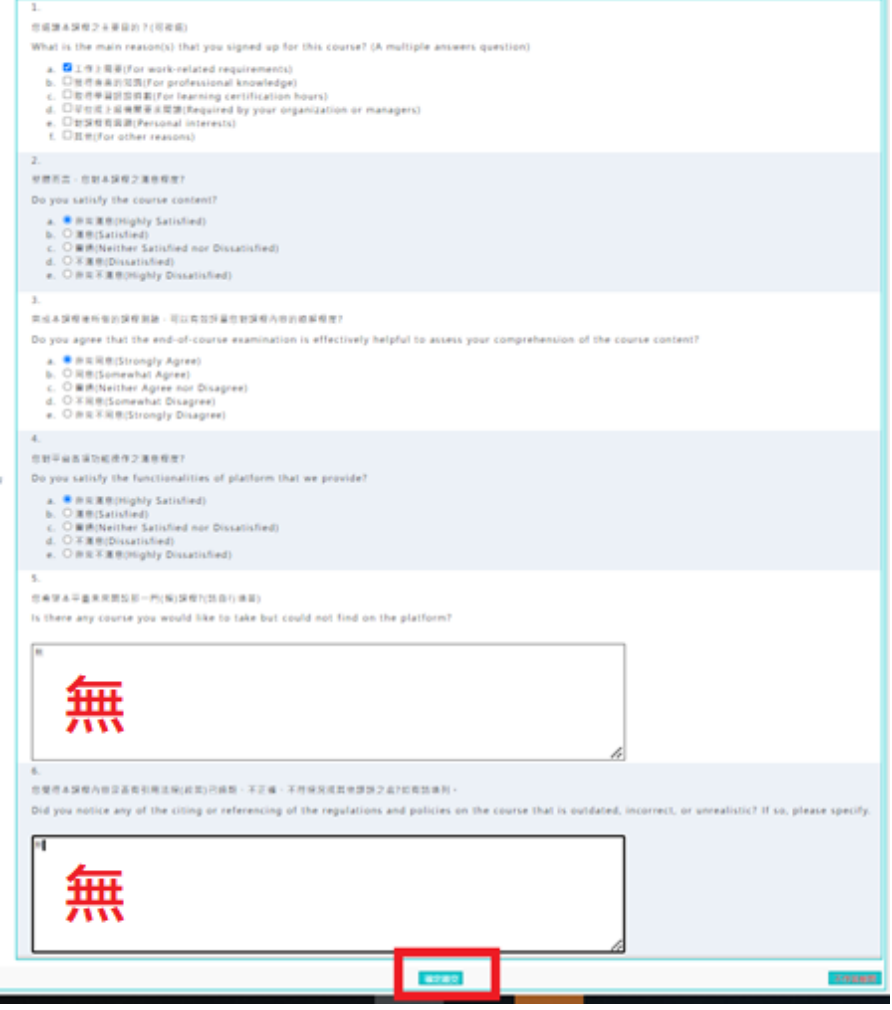

### (五) 列印證書

#### 1. 在網頁最上面按下e等公務園回首頁

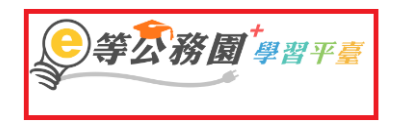

::: ▲ 回首頁 網站導覽 常見問題 下載專區 公共論壇 加盟機關▼簡易操作

#### 2. 點擊個人專區

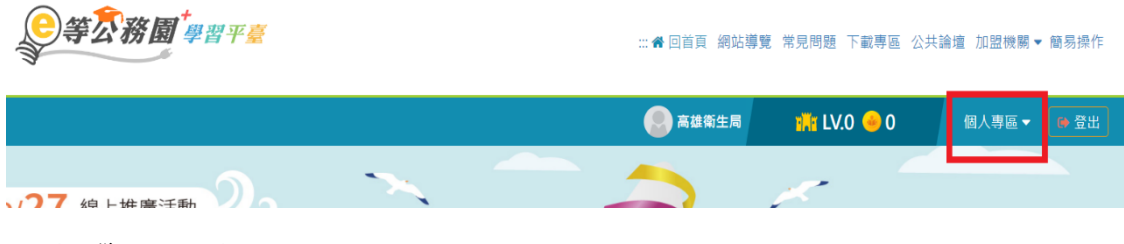

3. 選擇學習紀錄

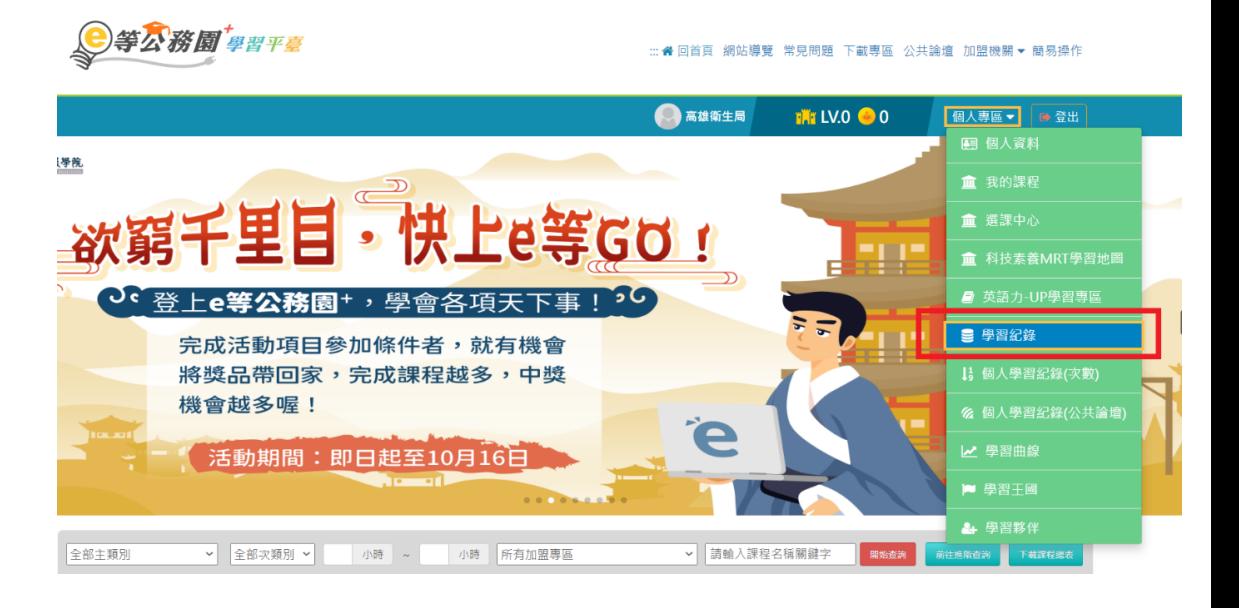

4. 點擊列印證書(須將應修的課程及其對應的測驗及問卷都

## 完成,才會核發時數)

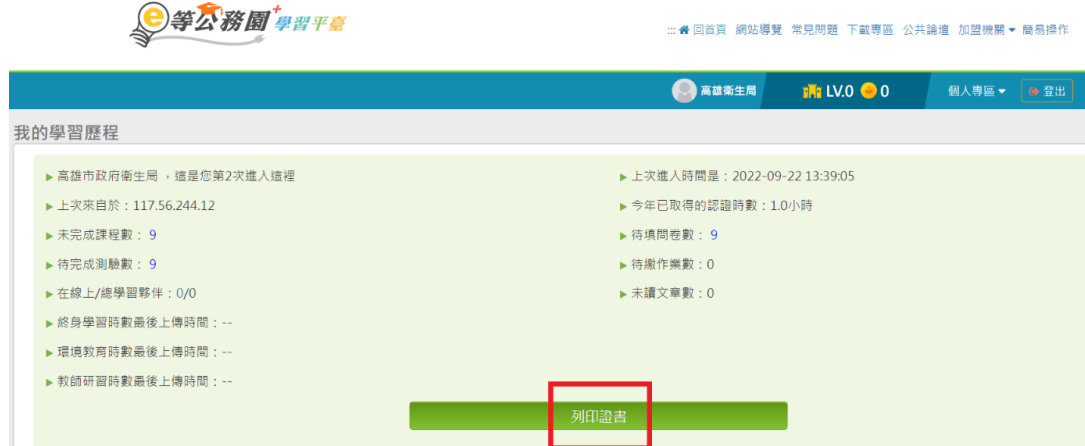

5. 各業別依課程表勾選已完成的4小時學習時數紀錄→按

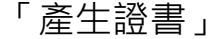

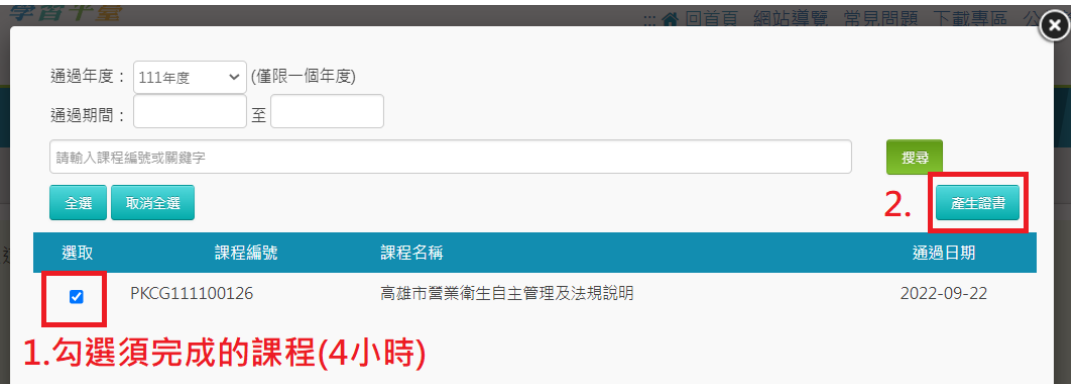

6. 列印「通過認證時數證書」**備查**:學習時數證書可 直接作為營業衛生自主管理人員完成教育訓驗之佐 證資料。

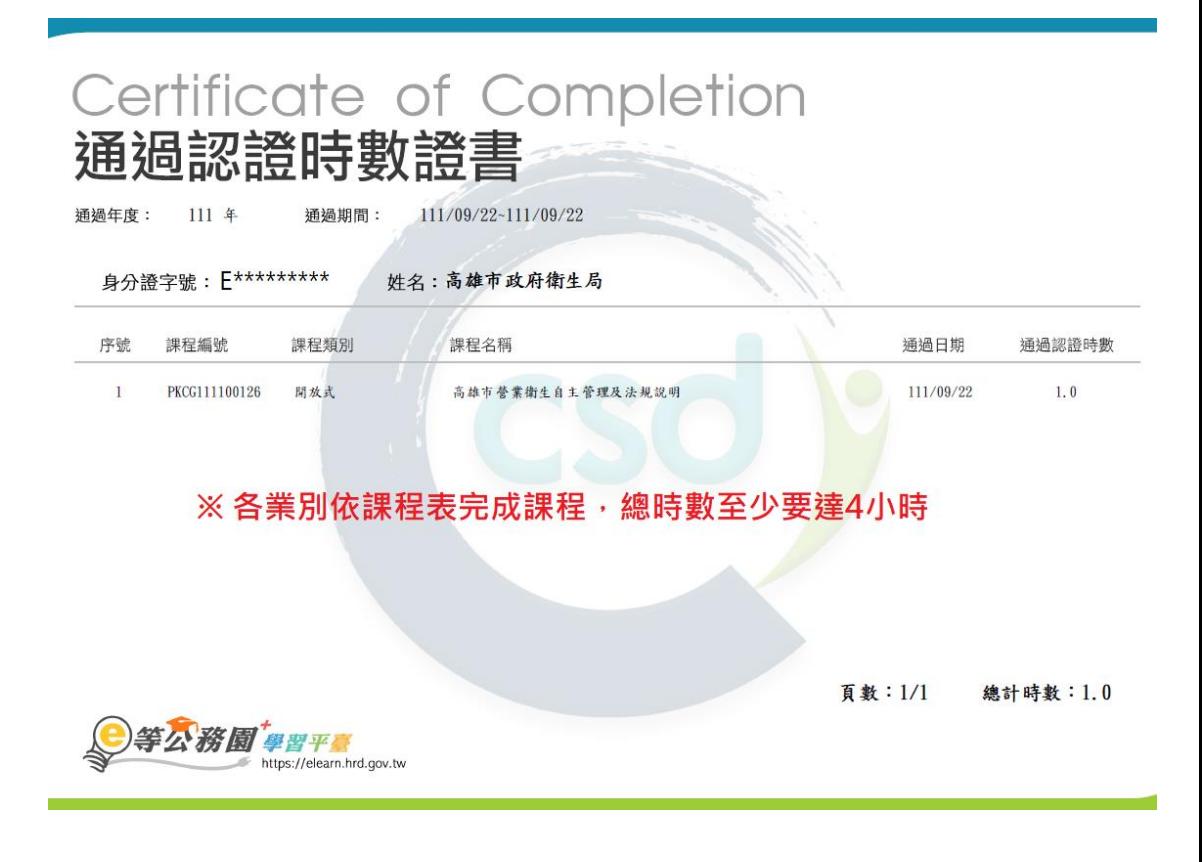

- 五、 故障排解:
	- 1. 有時搜尋會有問題,跑至選課中心,請依下列步驟完成選 課。

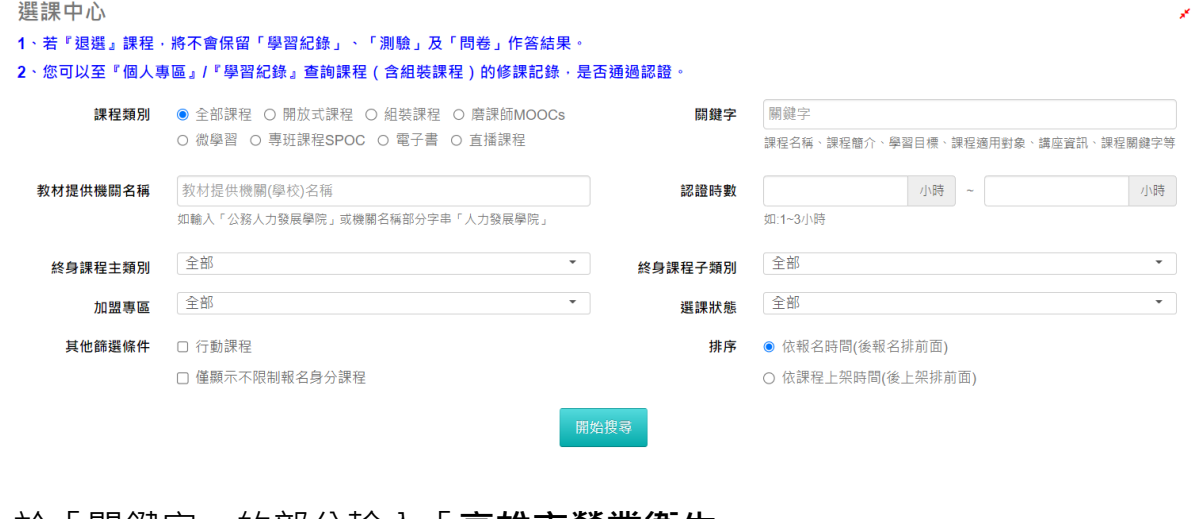

2. 於「關鍵字」的部分輸入「**高雄市營業衛生**」

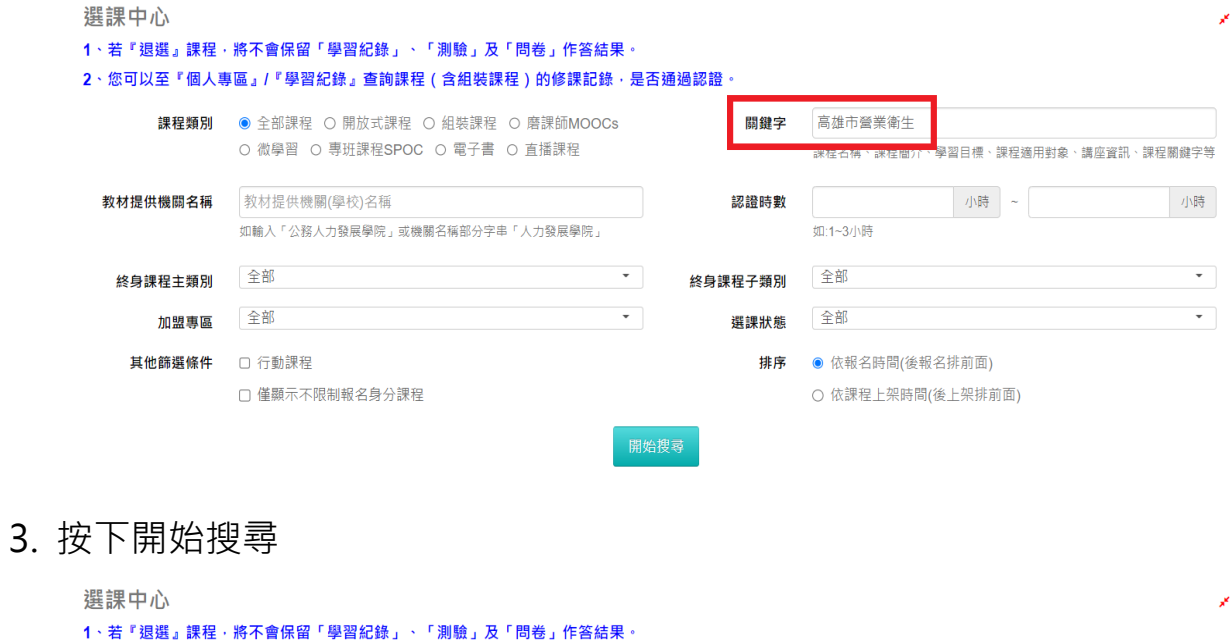

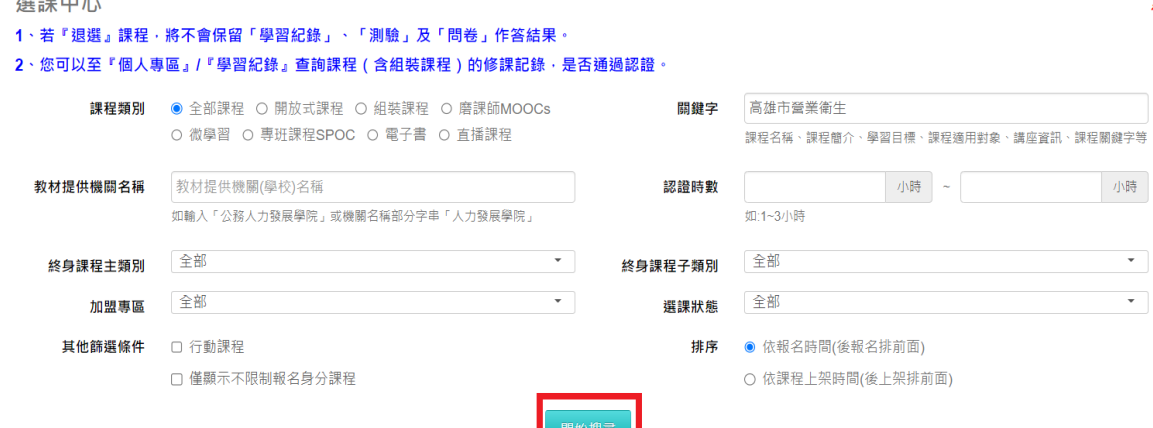

4. 就可以搜尋到組裝課程(按下圖示就可以開始上課)

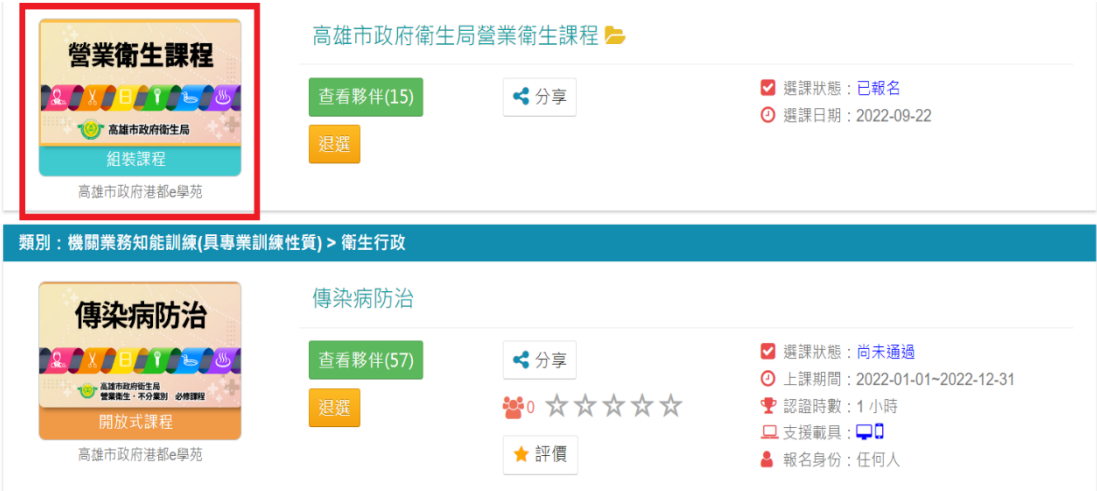